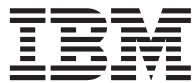

IBM<sup>®</sup> DB2<sup>®</sup> 仓库管理器

# 信息目录中心教程

版本 8

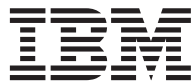

IBM<sup>®</sup> DB2<sup>®</sup> 仓库管理器

# 信息目录中心教程

版本 8

在使用本资料及其支持的产品之前, 务必要阅读声明中的一般信息。

本文档包含 IBM 的专利信息。它在许可证协议下提供、并受版权法保护。本出版物包含的信息不包括任何产品保证、且本 手册提供的任何声明不应作如此解释。

可以在线方式或通过您当地的 IBM 代表订购 IBM 出版物。

- · 要以在线方式订购出版物, 可访问"IBM 出版物中心" (IBM Publications Center), 网址为 [www.ibm.com/shop/publications/order](http://www.ibm.com/shop/publications/order)
- 要查找您当地的 IBM 代表, 可访问"IBM 全球联系人目录" (IBM Directory of Worldwide Contacts), 网址为 [www.ibm.com/planetwide](http://www.ibm.com/planetwide)

在美国或加拿大, 要从"DB2 市场营销和销售中心"订购 DB2 出版物, 请致电 1-800-IBM-4YOU (426-4968)。

当您发送信息给 IBM 后, 即授予 IBM 非专有权, IBM 可以它认为合适的任何方式使用或分发此信息, 而无须对您承担任 何责任。

**© Copyright International Business Machines Corporation 1994, 2002. All rights reserved.**

## 目录

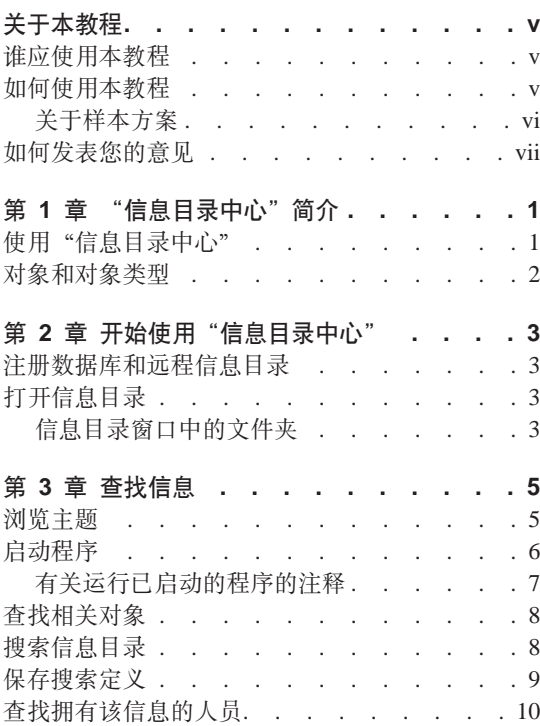

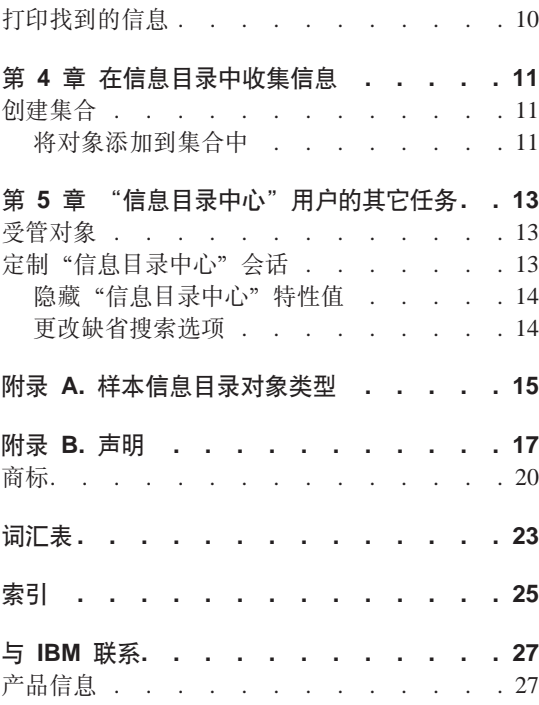

### <span id="page-6-0"></span>关于本教程

本教程描述可以利用"信息目录中心"来执行的任务,以便快速查找和使用信息 目录中的元数据。

#### 谁应使用本教程

本教程是供通过浏览或搜索信息目录以查找与他们的组织有关的商业信息的最终 用户使用的。

#### 如何使用本教程

编写本教程的目的是为了让您了解如何借助样本方案(这些样本方案描述了一个 虚构的公司 - CelDial 公司) 来使用"信息目录中心" 这些方案显示 CelDial 公 司的用户如何使用样本信息目录 — ICCSAMP 来查找他们所需要的信息。

使用样本 ICCSAMP 信息目录和本教程来在存取您自己的公司信息之前获得使用 "信息目录中心"的实践经验。

本教程的各方案部分是连续的、所以构建后一组任务时可以利用构建前一组任务 时获取的知识。方案任务从第5页的第3章, 『查找信息』中开始。

在可以使用本教程之前,信息目录管理员必须通过完成下列步骤来设置样本目录 以便与"信息目录中心"配合使用:

- 创建名为 ICCSAMP 的信息目录, 确保它包括公共对象类型。
- 将 ICMDEMO.TAG 标记语言文件导入信息目录中,可以在以下目录中找到 ICMDEMO.TAG 文件:

X:\sqllib\samples\icmdemo\

其中. X 是安装了"信息目录中心"的驱动器.

本教程的每个用户在使用本教程之前都必须在他们的工作站上安装"信息目录中 心"并编目信息目录数据库。

#### 要点:

- 本教程中的方案假定您未改变"信息目录中心"缺省设置。
- 当您逐步执行这些方案时,不要关闭任何"信息目录中心"窗口(除非指示您 这样做),原因是本教程中后续的相关任务可能需要这些窗口。

<span id="page-7-0"></span>• 缺省情况下,样本信息目录的名称为 ICCSAMP。但是管理员可能会更改此名 称。对于此教程、样本信息目录称为 ICCSAMP 信息目录。

对于本教程中的方案, "信息目录中心"让您选择并启动程序来查看 Lotus 1-2-3<sup>®</sup> 电子表格。如果在工作站上安装了 Lotus 1-2-3、则可启动它,或者可选择杳看 Paintbrush 或 Paint 中相同电子表格的屏幕捕获。

本书中描述的主题为:

- 第1页的第 1 章, 『 "信息目录中心"简介』, 这是 "信息目录中心"的概述。
- 第3页的第 2 章,『开始使用"信息目录中心"』描述首次开始使用"信息目录 中心"时需要完成的任务。
- 第5页的第 3 章, 『查找信息』显示如何浏览主题、从对象启动程序、查找对 象、杳找联系人或打印信息。
- 第11 页的第 4 章, 『在信息目录中收集信息』帮助创建将不同的对象集中在一 起的集合。
- 第13 页的第 5 章. 『"信息目录中心"用户的其它任务』描述"信息目录中心" 用户可完成的其它任务。
- 第15 页的附录 A. 『样本信息目录对象类型』提供可用于本书中各方案的 ICCSAMP 信息目录的内容列表。

#### 关于样本方案

CelDial 公司是架构良好的蜂窝电话制造商。该公司计划扩展业务、提供蜂窝网络。 为支持其扩展, CelDial 公司正使用"信息目录中心"来更新他们的信息网络。

市场研究分析表明对 CelDial 售出的蜂窝电话及其它同类远程通信技术产品的市场 需求有所增长。作为一个新的 CelDial 市场代表,您的任务是收集结果并确定 2000 年的工作重点, 以便您可在 2001 年策划一场成功的促销活动。

您刚刚开完 CelDial 商业会议, 在会议上总结了 2000 年的年终结果。这些结果反 映出自公司在 2000 年年初进行极其成功的销售活动以来,销售量有了极大程度的 增长. 但是您需要知道 2000 年年初促销活动刚开始时的初始数字: 然后才能将它 们与最后的结果进行比较。您还需要知道有关销售活动的更多信息; 2000 销售活动 的信息将有助于您在策划未来的 2001 年销售活动时作出正确的决策。

从何处开始? 您需要:

- 复查 2000 年促销活动的销售数字。可将该年度的第一季度与最后一个季度相比 较、因为促销活动是在年初开始的。
- 复杳与新促销活动相关联的有关广告成本。
- 将找到的所有信息收集起来,以便在需要再次复查它时易于获取这些信息。

• 确定是否需要对 2001 年促销活动进行更改。

您的小组刚安装了"信息目录中心"工具, 以帮助查找和存取公司信息。

### <span id="page-8-0"></span>如何发表您的意见

您的反馈意见有助于 IBM 提供高质量的信息。欢迎您发表有关本教程或其它"信 息目录中心"出版物的任何意见。在以下 Web 站点提交您的意见: http://www.ibm.com/software/data/db2/datawarehouse

Web 站点上具有可用来输入和发送意见的反馈信息页。

### <span id="page-10-0"></span>第 1 章 "信息目录中心"简介

"信息目录中心"是帮助您快速而方便地杳找和存取商业信息的工具: 它对于您 组织的作用就象电子卡片目录对于图书馆的作用一样、而且更甚于此。

在今天的商业环境中,对重要的公司信息具有存取权是非常必要的。收集相应信 息通常是一个耗时耗力的过程、涉及在各个位置搜索数据及致电一些部门或个人 以了解相应信息。"信息目录中心"通过提供单一信息目录和全面的搜索功能改 进了商业信息的搜索。

您公司的信息是在不同的地方进行维护的: 图表, 图, 显示和其它信息是在决策 支持系统中进行维护的: 客户名称、编号和其它数据的电子表格和表是在记帐系 统中进行维护的:而文本文档和图形文件则是在办公室系统中进行维护的。这些 信息可处于大型机系统上、网络服务器上、工作站上或者处于文件柜中的打印文 档中。可编目此信息中的任何部分或全部: 信息目录所包含内容的范围取决于可 以且应当在公司内共享的信息。

"信息目录中心"存储有关源信息的说明性数据。此数据可包括信息类型、信息 描述、它包含的内容、谁拥有及更新它,以及在哪里以及如何获取它。

在找到所需要的信息后,可从"信息目录中心"启动电子表格程序、字处理程 序、图形工具或其它资料性应用程序。当在应用程序(源信息即来自此处)中使 用检索的信息时,"信息目录中心"处于后台。

要使用"信息目录中心"用户界面, 从信息目录窗口启动。

#### 使用"信息目录中心"

对于任何信息系统,两类用户与系统交互作用: 一类是负责维护系统中的信息的 人员,另一类是用户,例如,您当地的库管理员组织和管理目录系统,并维护有 关库资料集合的信息。存取卡片目录系统的用户可获取他们需要的、有关哪些可 用及在何处杳找它们的信息。库管理员正在幕后管理系统。以确保每一部分都在 为用户正常工作。

有了"信息目录中心",管理员的作用就类似于库管理员。管理员组织和维护有 关公司信息的说明性数据及了解用户需求。管理员通常也是用户。信息目录管理 员同用户、其他信息目录管理员和信息系统人员紧密合作、评估和标识哪些信息 存在, 而哪些信息应包含在信息目录中。

<span id="page-11-0"></span>作为用户, 您可比以往任何时候都更快且更容易地查找信息, 原因是管理员为满 足您部门的特定需要而组织的它。所有这些都是在幕后进行的、确保您可随时得 到任何所需的信息。

某些信息目录用户可执行通常由信息目录管理员执行的其它管理任务(如果管理 员为这些用户授予了权限的话)。第13页的第5章, r "信息目录中心"用户的其 它任务』中描述了这些任务。

#### 对象和对象类型

信息目录中的说明性数据被组织为一些对象类型和对象, 它们反映您的公司使用 的商业类别和商业术语。

例如, ICCSAMP 信息目录包含称为"图像或图形"的对象类型、它描述了一组对 象、这些对象是 CelDial 公司使用的数字位图图像。对"图像或图形"对象类型定 义的特性为"长描述"、"图像类或类型"和"图像文件名"。其中一个"图像或 图形"对象称为用于第一季度打印广告的图像, 它描述了在 1999 年第一季度的杂 志广告中使用的位图照片。

## <span id="page-12-0"></span>第 2 章 开始使用"信息目录中心"

本章描述首次开始使用"信息目录中心"时完成的任务。

#### 注册数据库和远程信息目录

信息目录可以是本地的(存储在您的工作站上)或远程的。如果 ICCSAMP 信息目 录是远程的, 则必须由数据库管理员来注册和初始化(或创建)信息目录。在管 理员完成注册过程之后, 您必须运行**配置助手**来编目远程数据库之后才能存取样 本目录、确保"信息目录中心"管理员为您提供了下列信息:

- ICCSAMP 信息目录所在的数据库名。
- · ICCSAMP 信息目录名, 如果管理员将它更改为非缺省名称,
- 可以用来存取 ICCSAMP 信息目录的用户标识和密码。

### 打开信息目录

要打开信息目录:

- 1. 单击开始 > IBM DB2 > 商业智能工具 > "信息目录中心"。 "登录"窗口打开。
- 2. 在用户标识字段中, 指定与数据库进行连接所需要的用户标识。
- 3. 在密码字段中, 指定与您输入的用户标识相关联的密码。
	- 在某些操作系统上密码是区分大小写的: 必须宗成按照指定的那样输入密码。
- 4.在**数据库**字段中,指定包含了您想存取的 ICCSAMP 信息目录的数据库的名称.
- 5. 在信息目录字段中, 指定您想存取的信息目录(ICM)的名称。
- 6. 单击确定。 "ICCSAMP 信息目录"窗口打开。

#### 信息目录窗口中的文件夹

"信息目录中心"包含五个文件夹,可供您在其中组织信息。下表描述了信息目 录窗口中的文件夹。

主题区 单击此项以浏览组织成相关主题的对象。对象是分层组织的, 以便更容易 浏览。管理员负责定义主题区。

#### 按类型划分的所有对象

单击此项以杳看信息目录中的所有对象类型。可以浏览整个对象类型文件 夹并查看每种类型的对象实例。

#### 已保存的搜索

单击此项以查看信息目录中已保存的搜索。对于一个用户标识来说, 已保 存的搜索是唯一的。信息目录的其它用户看不到您已保存的搜索。然而, 具有管理员权限的用户可以看到已保存的所有搜索。

- 单击此项以查看已创建的集合。创建集合来组织您找到的信息。对于一个 集合 用户标识来说、集合是唯一的。信息目录的其它用户看不到您创建的集 合。然而, 具有管理员权限的用户可以看到所有集合。
- 管理员用来查看在数据库中定义的对象类型、关系类型以及"用户和 管理 组"。除非您具有管理员权限,否则不能查看此文件夹。

### <span id="page-14-0"></span>第 3 章 杳找信息

在第 v 页的 『 关于本教程 』中介绍了一个方案, 在该方案中, 您是 CelDial 公司负 责广告发布促销活动的经理。您需要关键信息来根据前一个市场营销活动策划这 个市场营销活动。下面是您将需要使用 ICCSAMP 信息目录来执行的任务:

- 复杳第一季度和第四季度的销售数字.
- 复杳与新促销活动相关联的广告成本。
- 集中所有您需要的信息, 以便易于存取。
- 确定是否需要对该促销活动作出更改。

#### 您将了解如何:

- 在信息目录中浏览主题。
- 从对象启动程序。
- 在信息目录中杳找相关对象。
- 杳找负责对象的人员的姓名.
- 打印关于对象的信息。

#### 浏览主题

通过杳找最新销售数字来开始搜索 CelDial 促销活动信息。

要点: 当查找方案中的此任务及后续任务中的各个对象时,不要关闭任何窗口, 除非指示您这样做。稍后的任务将需要这些找到的对象。

要查找 2000 年最新销售数字:

1. 单击窗口中的主题区文件夹旁边的加号。

将显示一个对象列表,该列表显示了主题区文件夹的内容。这些对象包含其它 对象、但不被任何其它对象包含。主题区是由管理员定义的。 如果在对象类型特性笔记本的"关系"页上指定"使对象类型成为主题区",

则该对象类型的对象也将出现在**主题区**文件夹中。

刚才打开的对象分组表示与 CelDial 公司有关的信息。

2. 展开 CelDial 销售信息主题区。出现与 CelDial 销售信息相关的对象的树视 图。

- <span id="page-15-0"></span>3. 单击名为 CelDial 销售电子表格的对象旁边的 + 号。树视图展开,将显示此 分组的下一层的对象,内容包括 CelDial 2000 年第一季度销售量和 CelDial 2000 年第四季度销售量对象。
- 4. 右键单击 CelDial 2000 年第一季度销售量对象, 并单击特性。 对象特性笔记本打开,笔记本告诉您 CelDial 2000 年第一季度销售量是一个 电子表格对象。
- 5. 从特性列表中查找操作特性。它的值为:

单击"启动程序...". 并选择"使用 Lotus 1-2-3 的电子表格杳看器"

"操作"特性告诉您可以启动程序来查看销售信息。在这种情况下, 程序为 Lotus  $1-2-3$ .

如果未安装 Lotus 1-2-3: 可选择图形程序来查看包括在样本信息目录中的模 拟应用程序面板。

参见工启动程序工以了解如何启动程序。

#### 启动程序

由于您知道 CelDial 2000 年第一季度销售量对象表示一个显示销售数据的电子表 格,因此您可能想查看第一季度的实际销售数据。

在启动程序来杳看电子表格之前,应确保您对包含样本数据的文件服务器具有访 间权。

还应该打开 CelDial 2000 年第一季度销售量对象的"特性"窗口。

- 1. 单击"特性"窗口中的启动程序。
- 2. 洗择您想用来杳看对象的程序, 并单击确定。
- 3. 可选: 要编辑程序的路径, 单击 ... 图标。该路径必须包含要启动的程序的程序 可执行文件。

您选择的程序启动并打开由 CelDial 2000 年第一季度销售量对象表示的电子 表格

电子表格显示自第一季度开始以来, 销售量一直在稳步上升。

当复查完销售信息时,关闭正在显示电子表格的应用程序。如果发现表示电子 表格的对象非常有用。则可将其保存到集合中,这样您就可以在以后的练习中 学习对它进行操作。

<span id="page-16-0"></span>现在您需要快速复杳 2000 年第四季度的销售量,以确定第四季度的销售数字是否 较第一季度有显著增长。可使用另一个方法启动 Lotus 1-2-3 来杳看类似的 CelDial 2000 年第四季度销售量电子表格:

- 1. 右键单击显示在 "CelDial 销售信息"线性树中的 CelDial 2000 年第四季度销 售量对象, 并单击启动程序。"启动程序"窗口打开。
- 2. 从列表中选择 Lotus 1-2-3 或图形程序。
- 3. 单击确定。

Lotus 1-2-3 或 "画图" 启动, 并打开 CelDial 2000 年第四季度销售量对象表 示的电子表格。

您注意到第四季度期间销售量持续增长、销售数字明显高于第一季度电子表格中 显示的销售数字, 第一季度开始的促销活动很有效果!

当复查完销售信息时,关闭正在显示电子表格的应用程序。

既然知道 2000 年的广告促销活动很有效果, 为什么不对 2001 年广告促销活动应 用同样的策略呢?需要了解是否存在将有助于您制定计划的其它相关信息。

信息目录对象可相互关联而无须集中在一起。这种关系称为链接关系。可能有些 对象包含与 CelDial 销售信息相关的信息,这些信息将有助于您规划策略。

参见第8页的『杳找相关对象』以帮助规划 2001 年的市场营销策略。

#### 有关运行已启动的程序的注释

当使用已启动的程序时,"信息目录中心"仍处于运行状态(已启动的应用程序 必须可从工作站存取且由"信息目录中心"管理员正确设置) 可以定制已启动的 程序的可执行文件的路径。

若使用了源信息且想要保存更改时、您可能可将这些更改仅保存至您自己的工作 站驱动器或专用 LAN 驱动器。要将某对象的已修订版本包括在组中其它对象的信 息目录中, "信息目录中心"管理员需要更新描述性详细信息和该对象。

配合 "信息目录中心" 管理员来建立计划使用信息目录中的对象的方式。可将注 释连接至对象以将信息传递给"信息目录中心"管理员。您可能想要请求更新描 述性数据或创建新对象。

"信息目录中心"管理员可授予用户更新信息目录中的对象的权限。有关更多信 息, 参见第13页的第5章, 『"信息目录中心"用户的其它任务』。

#### <span id="page-17-0"></span>查找相关对象

要帮助规划 2001 年的市场营销策略、搜索可能与 CelDial 销售信息相关的任何其 它链接信息。确保显示了该对象的树视图。

- 1. 右键单击"树视图"中显示的 CelDial 销售信息对象。出现该对象的弹出菜单。
- 2. 单击显示相关。"显示相关"窗口打开,显示与 CelDial 销售信息对象相关的 其它对象。

"显示相关"窗口显示与 2000 年促销活动中使用的广告发布类型相关的对象。 这些对象表示对销售数据有影响的数据。但是、这些对象表示广告发布数据而 不是销售数据、所以它们不分组在一起。

您可能想要知道在促销活动中较为侧重于哪种广告发布媒体;一个很好的方法是 了解 2000 年的广告发布费用是如何花费的。搜索有关广告费用的信息将有助于确 定 2001 年广告发布预算的使用方式。

参见『搜索信息目录』以了解如何搜索信息目录』

#### 搜索信息目录

要开始搜索 2000 年广告发布费用信息:

- 1. 右键单击树视图中的信息目录, 并选择搜索, "搜索"窗口打开。
- 2. 从"搜索"窗口中指定是按"文本和数字"还是按"日期"来讲行搜索. 因为 您不能确定哪些对象可能句含费用信息,所以您可能想在目录中搜索所有可用 的对象类型。
- 3. 洗择要搜索的对象类型框中的全部(如果尚未选择它的话)。 还应该在该页的要搜索的特性部分中选择仅按名称单选按钮。
- 4. 要缩小搜索范围, 通过在输入用逗号隔开的一个或多个搜索值字段中输入费用 来指定名称特性的值。
- 5. 单击选项按钮。检查是否取消选择了区分大小写复选框, 以搜索各种情况的 值,而不管大小写。
- 6. 确保在匹配逻辑按钮组中选择了在任何位置匹配单选按钮,以搜索包含文本费 用的所有值, 而不考虑它在值中何处出现。
- 7. 单击确定。"信息目录中心"搜索满足指定搜索条件的对象。当搜索完成时, 找到的项显示在"搜索结果"窗口中。

找到的其中一个费用对象称为 CelDial 2000 年广告费用。要了解有关此对象的更 多信息:

1. 右键单击该对象, 并选择特性。"特性"窗口打开。

- <span id="page-18-0"></span>2.滚动特性列表以了解有关该对象的更多信息。
- 3. 单击启动程序按钮。"启动程序"窗口打开。
- 4. 选择用来查看电子表格的程序。
- 5. 单击确定

您选择的程序将启动,并打开电子表格,它显示 CelDial 2000 年广告发布费 用。

您注意到该年度的大部分费用投入到了广播和电视商业广告中。因为该策略效 果不错,会考虑将其用于 2001 年促销活动。

- 一般搜索提示:
- 因为刚才完成的搜索具有所杳找的信息、所以您可能想保存在"搜索"窗口中 指定的搜索条件。参见『保存搜索定义』以了解如何保存搜索。
- 当选择了区分大小写框时、"信息目录中心"将搜索与输入内容完全相同的 值。如果数据库不支持区分大小写、则此功能不可用。咨询数据库管理员以确 定数据库是否支持区分大小写。
- 包括在搜索条件中的信息越多,搜索结果将会越精确。要缩小搜索范围,根据 想要杳找的特定值来讲行搜索。

#### 保存搜索定义

在搜索完成后,找到的对象显示在"搜索结果"窗口中,您可能想保存所使用的 搜索条件,以备再次需要时可快速找出信息。每次打开已保存的搜索时,就会再 次运行该搜索、所以您的结果总是最新的。

要保存搜索定义:

- 1. 单击"搏索结果"窗口中的搜索结果 -> 保存….. "保存搜索条件"窗口打开。
- 2. 在搜索名字段中输入该搜索的名称。

对于此方案, 输入"2000年广告费用"。

3. 单击确定。一个表示搜索定义的图标便保存在信息目录主窗口的已保存的搜索 文件夹中.

可能需要刷新已保存的搜索文件夹以查看最近保存的搜索。

根据销售量的上升情况,很明显该促销活动很有效果。作为 2001 年的广告促销活 动经理、您的下一个挑战是确定更新此次成功的促销活动、还是进一步加强它。 因为您对此次促销活动还比较陌生, 所以同负责 2000 年促销活动的 CelDial 人员 多多交流并从该处着手会是一个好办法。

参见第10页的『查找拥有该信息的人员』以了解如何查找该人员。

#### <span id="page-19-0"></span>查找拥有该信息的人员

信息目录中的对象描述了存在于您组织中的数据。如果想要联系负责该信息的人 员、可在信息目录中杳找诸如此人的电话号码或电子邮件地址之类的项。表示负 责信息的人员或部门的对象称为联系人。

第一步是杳找 CelDial 的 2000 年成功市场营销活动的联系人,以帮助您了解为使 2001 年的促销活动成功而需要做的事情。

在第8页的 『搜索信息目录』中, 您找到了与广告发布费用相关的对象, 它保存 在称为 2000 年广告费用的搜索中。负责广告发布费用信息的人员很有可能也是该 广告促销活动的联系人。为了找出该联系人,遵循下列步骤:

- 1. 单击树视图中的已保存的搜索。已保存的搜索显示在右边。
- 2. 右键单击已保存的搜索 2000 年广告费用. 并单击运行.... "搜索结果"窗口 打开, 显示 CelDial 2000 年广告费用电子表格对象。
- 3. 右键单击该对象, 并选择显示相关...。"显示相关"笔记本打开。
- 4. 单击支持页。显示了联系人姓名: Jinhie Lee。要获取有关姓名为 Jinhie Lee 的联系人的更多信息:
	- a. 右键单击 Jinhie Lee 对象, 并单击特性。"特性"笔记本打开。
	- b. 在值列表中,联系人的职责的值告诉您 Jinhie Lee 是 CelDial 市场营销和 广告促销活动经理;他就是您需要与其交流的人员。

#### 打印找到的信息

可打印显示在已选择的"信息目录中心"窗口中的信息。要打印您在先前的课程 中找到的有关联系的信息:

- 1. 如果尚未打印, 则右键单击"显示相关"窗口中的 Jinhie Lee 联系人, 并单 击打印。"打印"窗口打开,缺省工作站打印机显示在打印机字段中。验证打 印机是否可用, 且打印设置选项是否如想要的那样定义。
- 2. 单击打印, 将打印有关 Jinhie Lee 的特性信息.

既然已经找到并复查了有关 2000 年 CelDial 促销活动的各方面信息、为什么不将 它们合并成一组呢?参见第11页的"创建集合"以了解如何组织所有找到的对 象。

### <span id="page-20-0"></span>第 4 章 在信息目录中收集信息

您可创建一个将不同对象集中在一起的集合,以方便进行存取,集合与主题区类 似, 只不过集合是由您定义的; 而主题区是由管理员定义的。

在第5页的第 3 章, 『查找信息』中, 您找出了表示 CelDial 销售和费用信息的 不同对象,这在您策划未来的市场营销活动时将会非常有用。您想让它易于将来 用作参考。集合是由信息目录窗口中出现的文件夹来表示的。

#### 创建集合

要创建一个在"主题区"、"显示相关"和"搜索结果"窗口中找到的所有对象 的集合:

- 1. 单击信息目录树上的**集合**文件夹。
- 2. 从信息目录窗口的菜单栏中单击所选 -> 定义...。"定义集合"窗口打开。
- 3. 在**集合名**字段中, 输入集合的名称。对于此方案, 输入 2000 年 CelDial 销售 和广告信息。
- 4. 展开可用的对象列表中的要联系的人员文件夹、并单击 Jinhie Lee。
- 5. 单击 >. 一个姓名为 Jinhie Lee 的联系人便移动到了所选的对象列表中
- 6. 单击确定.

"信息目录中心"便创建了一个名为 2000 年 CelDial 销售和广告信息的集合. 并且联系人姓名 Jinhie Lee 成为集合中的对象。此新集合位于"集合"文件夹下 面的信息目录主窗口中。

#### 将对象添加到集合中

可将找到的对象复制至新集合。要添加显示在"搜索结果"窗口中的费用信息:

- 1. 右键单击显示在"搜索结果"窗口中的 2000 年 CelDial 广告费用对象. 并单 击添加至集合。在级联菜单中,将出现您刚创建的 2000 年 CelDial 销售和广 告信息集合
- 2. 选择 2000 年 CelDial 销售和广告信息。2000 年 CelDial 广告费用对象现在 便复制到了 2000 年 CelDial 销售和广告信息集合中。

对下列对象重复执行复制过程:

• CelDial 销售信息目录树视图中显示的所有 CelDial 销售电子表格对象。

<span id="page-21-0"></span>• 与 "CelDial 销售信息"相关的所有 CelDial 广告信息对象。

要查看新集合, 展开信息目录窗口中的"集合"文件夹下面的 2000 年 CelDial 销 售和广告信息集合对象。显示您刚才复制的对象。

#### 有关添加至集合的注释

可以通过在下列窗口中右键单击对象,并选择添加至集合来将对象添加到集合 中:

- 信息目录中心
- 搜索结果
- 显示相关

要从集合中除去对象:

- 1. 确保在信息目录窗口中展开了 2000 年 CelDial 销售和广告信息图标。
- 2. 选择想要从集合中删除的对象。
- 3. 从信息目录窗口菜单栏中单击所选 -> 从集合中除去、或者进行右键单击以显 示对象的弹出菜单并单击从集合中除去。这就从集合中除去了对象。

#### CelDial 方案的完成

祝贺您!您已使用"信息目录中心"成功地找出了信息并将其组织成有用的集 合。了解了广告重点并找到了这样的人员: 您可与其一道在 2001 年继续策划另一 个成功促销活动的策略。

您已成功地完成了本书的方案部分。

## <span id="page-22-0"></span>第 5 章 "信息目录中心"用户的其它任务

本章描述"信息目录中心"用户可完成的其它任务。

#### 受管对象

某些"信息目录中心"管理员可能想授予用户对信息目录中的对象更多的控制 权, 而减少用户对管理员的依赖。

管理员可为特定用户授予执行下列任务的特权:

- 创建对象
- 删除对象
- 更新对象
- 复制对象
- 导出对象
- 将程序与对象相关联

用户和组可以从管理员那里接收到用来管理对象的三种类型的特权:

- 显示 只具有此特权的任何用户或组只能杳看对象是否存在,如果具有此存取 权的用户或组没有其它任何特权、则他们不能读取对象的特性。
- 读 只具有此特权的用户或组可以杳看对象是否存在并且还可以杳看对象的特 性。然而, 这些用户或组不能更改对象的任何信息, 除非他们还具有"写"特 权。
- 写 具有此存取权的用户或组可以杳看对象是否存在、杳看对象的特性、更改 对象的信息以及从信息目录中删除对象的元数据。

如果管理员为您授予了特权、则参见"信息目录中心"联机帮助以获取详细的任 务信息。可尝试使用 ICCSAMP 信息目录来完成某些任务。

#### 定制"信息目录中心"会话

本节描述如何定制"信息目录中心"会话。

可以对下列各项设置"信息目录中心"会话的缺省设置:

- 隐藏对象类型特性,而不是在各种"信息目录中心"窗口中显示它们。
- 一次只展开一层"线性树", 而不是一次展开所有层。
- <span id="page-23-0"></span>• 使每个搜索区分大小写、匹配所有值、匹配任何值、设置要返回的最大对象数 并且匹配任何位置的搜索项而不讲行精确匹配。
- 将搜索结果显示在树中而不是表中。
- 指定缺省用户和内行用户组。(仅适用于管理员)

#### 隐藏"信息目录中心"特性值

可指定是否想要显示(在某些窗口中) "信息目录中心"生成的对象特性值。 "特性"窗口允许您设置正在工作于的信息目录的全局查看首选项。这些特性特 定于设置它们的用户。缺省设置是显示所有特性值。

要显示特性值:

- 1. 右键单击信息目录窗口的树视图中的信息目录, 并选择特性。 "信息目录中心特性"笔记本打开。
- 2. 单击特性选项卡。
- 3. 选择对象类型字段中的对象类型。通过单击与每种特性相关联的显示列中的复 洗框, 来洗择想要在其它窗口中显示的特性。
- 4. 单击"确定"以关闭"特性"窗口。

#### 更改缺省搜索选项

可以更改搜索对象时"信息目录中心"使用的缺省搜索选项。

要更改缺省搜索洗项:

- 1. 右键单击信息目录窗口的树视图中的信息目录,并选择特性。 "信息目录中心特性"笔记本打开。
- 2. 单击搜索选项卡
- 3. 单击用来指定在搜索对象时要使用的搜索选项的话当单选按钮和复选框。
- 4. 单击"确定"以关闭"特性"窗口。
- 注: 当执行个别搜索时, 可以覆盖这些选项。

### <span id="page-24-0"></span>附录 A. 样本信息目录对象类型

下表显示用于此教程的方案的 ICCSAMP 样本信息目录的内容。每个对象类型名后 面的文本提供了该对象类型的简短描述。

昏

文档 此对象类型表示书籍、手册和技术文件。这些出版物可为打印形式或电子 形式,可在本地或库中找到。

#### استا

元素 此对象类型表示不直接映射至"列或字段"对象类型的 MDIS 元素对象。

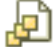

文件 此对象类型表示文件系统中的文件。

### Е

#### 图像或图形

此对象类型表示图像、例如、位图。

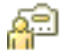

#### 要联系的人员

此对象类型标识负责信息目录中单个或多个对象的人员或组。

#### **TIT**

此对象类型表示各种打印显示或电子显示。这些显示可能包括产品、客 显示 户、质量和状态显示。

#### **ITSE"?<Tst/DLr**

此对象类型是在创建信息目录时创建的。此对象类型用来定义能够处理特 定对象类型的应用程序。在样本信息目录 ICCSAMP 中, 此对象类型名为 "可从信息目录对象调用的程序"。

### ⊞

#### 关系表或视图

此对象类型表示关系数据库的表或视图。

### 翢

#### **电子表格**

此对象类型表示桌面电子表格(例如, Lotus 1-2-3 或 Microsoft Excel 电 子表格)。

### <span id="page-26-0"></span>**B.** 声明

IBM 可能在其它国家或地区不提供本文档中讨论的产品、服务或功能特性。有关您 当前所在区域的产品和服务的信息,请向您当地的 IBM 代理咨询。任何对 IBM 产 品、程序或服务的引用并非意在明示或暗示只能使用 IBM 的产品、程序或服务。 只要不侵犯 IBM 的知识产权, 任何同等功能的产品、程序或服务, 都可以代替 IBM 产品、程序或服务。但是,评估和验证任何非 IBM 产品、程序或服务,则由 用户自行负责。

IBM 公司可能已拥有或正在申请与本文档内容有关的各项专利,提供本文档并未授 予用户使用这些专利的任何许可证。您可以用书面方式将许可证查询寄往:

IBM Director of Licensing IBM Corporation North Castle Drive Armonk, NY 10504-1785 U.S.A.

有关双字节(DBCS)信息的许可证查询,请与您所在国家或地区的 IBM 知识产权 部门联系, 或用书面方式将查询寄往:

IBM World Trade Asia Corporation Licensing 2-31 Roppongi 3-chome, Minato-ku Tokyo 106, Japan

本条款不适用于联合王国或任何这样的条款与当地法律不一致的国家或地区:国 际商业机器公司以"按现状"的基础提供本出版物, 不附有任何形式的 ( 无论是 明示的,还是默示的)保证,包括(但不限于)对非侵权性、适销性和适用于某 特定用途的默示保证。某些国家或地区在某些交易中不允许免除明示或默示的保 证。因此,本条款可能不适用于您。

本信息中可能包含技术方面不够准确的地方或印刷错误。此处的信息将定期更 改: 这些更改将编入本资料的新版本中。IBM 可以随时对本资料中描述的产品和/ 或程序进行改进和 / 或更改, 而不另行通知。

本信息中对非 IBM Web 站点的任何引用都只是为了方便起见才提供的,不以任何 方式充当对那些 Web 站点的保证。该 Web 站点中的资料不是 IBM 产品资料的 一部分, 使用那些 Web 站点带来的风险将由您自行承担。

IBM 可以它认为合适的任何方式使用或分发您所提供的任何信息, 而无须对您承担 任何责任。

本程序的被许可方如果要了解有关程序的信息以达到如下目的: (i) 允许在独立 创建的程序和其它程序(包括本程序)之间进行信息交换,以及(ii)允许对已经 交换的信息进行相互使用, 请与下列地址联系:

IBM Canada Limited Office of the Lab Director 8200 Warden Avenue Markham, Ontario L6G 1C7 CANADA

只要遵守适当的条件和条款,包括某些情形下一定数量的付费,都可获得这方面 的信息。

本文档中描述的许可程序及其所有可用的许可资料均由 IBM 依据 IBM 客户协议、 IBM 国际程序许可证协议或任何同等协议中的条款提供。

此处包含的任何性能数据都是在受控环境中测得的。因此,在其它操作环境中获 得的数据可能会有明显的不同。有些测量可能是在开发级的系统上进行的、因此 不保证与一般可用系统上进行的测量结果相同。此外,有些测量是通过推算而估 计的,实际结果可能会有差异。本文档的用户应当验证其特定环境的适用数据。

涉及非 IBM 产品的信息可从这些产品的供应商、其出版说明或其它可公开获得的 资料中获取,IBM 没有对这些产品进行测试,也无法确认其性能的精确性、兼容性 或任何其它关于非 IBM 产品的声明。有关非 IBM 产品性能的问题应当向这些产 品的供应商提出。

所有关于 IBM 未来方向或意向的声明都可随时更改或收回, 而不另行通知, 它们 仅仅表示了目标和意愿而已。

本资料中可能包含用于日常业务运作的数据和报表的示例。为了尽可能完整地说 明问题,这些示例可能包含个人、公司、品牌和产品的名称。所有这些名称都是 虚构的,如与实际商业企业所使用的名称和地址有雷同,纯属巧合。

版权许可证:

本资料中可能包含源语言的样本应用程序,它们举例说明了各种操作平台上的编 程技术。为了开发、使用、营销或分发符合编写这些样本程序所针对操作平台的 应用程序编程接口的应用程序,您可以以任何形式复制、修改和分发这些样本程 序, 而不必向 IBM 付款。尚未在所有条件下彻底测试这些示例。因此, IBM 不能 保证或默示这些程序的可靠性、适用性或功能。

这些样本程序或任何派生产品的每个副本或任何部分都必须包括如下版权声明:

©(您的公司名)(年份)。本代码的某些部分是从"IBM 公司样本程序"派生的。 © Copyright IBM Corp. \_输入年份\_. All rights reserved.

下列各项是国际商业机器公司在美国和 / 或其它国家或地区的商标, 且已在 DB2 UDB 文档库中的至少一份文档中使用。

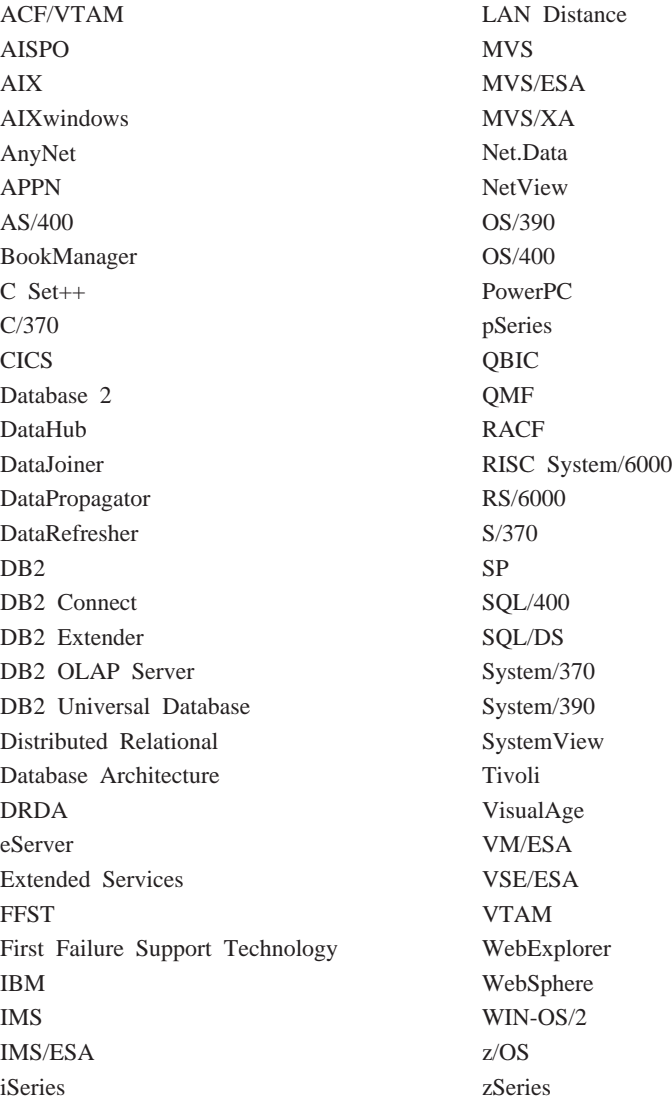

下列各项是其它公司的商标或注册商标, 且已在 DB2 UDB 文档库中的至少一份 文档中使用:

#### <span id="page-29-0"></span>商标

Microsoft、Windows、Windows NT 和 Windows 徽标是 Microsoft Corporation 在 美国和 / 或其它国家或地区的商标。

Intel 和 Pentium 是 Intel Corporation 在美国和 / 或其它国家或地区的商标。

Java 和所有基于 Java 的商标是 Sun Microsystems, Inc. 在美国和 / 或其它国家或 地区的商标。

UNIX 是 The Open Group 在美国和其它国家或地区的注册商标。

其它公司、产品或服务名称可能是其它公司的商标或服务标记。

## <span id="page-32-0"></span>**词汇表**

 $\frac{1}{2}$  **The** <br>The **child object type** ): 对象的分类。对象类型 用来反映商业信息的类型, 例如, 表、报告或图 像。

 $\frac{1}{2}$  **R** (object): 表示信息单元或信息的不同分组 的项。每个信息目录对象标识和描述信息, 但是不 包含实际的信息。例如, 对象可提供报告的名称、 列示其创建日期并描述其用途。

 $\mathbf{f}$  **i**  $\mathbf{f}$  **administrator** ): 负责管理信息目录的内 容和使用的人员。管理员还可以为用户授予各种级  $\mathbb{R}$ 的权限。另见用户 $(user)$ 。

 $\oint$ <br> $\oint$ **collection** ): 对象的容器。集合可用来收集 用户有特权查看的对象、它类似于对象的个人文件 夹。

**描述性数据 (descriptive data**): 参见元数据 (*metadata*).

**目录(catalog)**: 参见信息目录(information *catalog*).

内行用户(power user): 可存取信息目录中提供 的信息但是不是管理员的人员。这些人员还可以执 行一些对象管理任务, 例如, 定义对象以及更新或 删除此人员已经定义的对象。另见管理员 (*administrator*)和用户(*user*)。

数据库 ( database ) : "信息目录中心"登录窗口 中的物理数据库名或别名(对于样本数据库, 此名 称应该为 ICCSAMP)

**树视图 (Tree view)**: 提供了对象及其包含的对象 的分层视图的一个视图。

特性(property): 描述信息单元的特征或属性。 每种对象类型都有一组相关联的特性 例如, 样本 信息目录中的"图形和图像"对象类型包括下列特 性:

- 名称
- 描述
- 图像类型
- 图像文件名

对于每个对象, 为各特性指定了一组值。

 $\overline{E}$  **E**  $\overline{E}$  (information catalog ): 包含描述性数 据的一组表, 这些描述性数据可帮助用户标识和查 找为他们提供的信息。信息目录还包括一些技术元 数据。

在"信息目录"登录窗口中, 这是表模式(缺省值 为 ICM)。

用户(user): 可存取信息目录中提供的信息但是 不是管理器的人员。某些用户还可以执行通常由管 理员执行的对象管理任务, 例如, 创建和更新对 象。另见管理员 (administrator) 和内行用户  $(power user)$ <sub>s</sub>

 $\overline{D}$ 数据(metadata): 用来描述存储的数据的特征 的数据; 描述性数据。例如, 数据库表的元数据可 以包括表的名称、包含表的数据库的名称、表中的 列名和列描述(关于技术方面或商业方面)。数据 库目录和信息目录包含元数据。

**注释对象类型 (comments object type): 用来** 注释信息目录中的另一种对象的一种对象类型。例 如,可以将注释对象与包含有关图表中数据的注释 的图表对象讲行连接。

**CelDial y>?<(CelDial sample catalog):** 安装"信息目录中心"时可用的样本信息目录 (ICCSAMP)。管理员将初始化该目录, 而用户可 以使用样本数据来熟悉"信息目录中心"。

## <span id="page-34-0"></span>索引

## **[B]**

保存搜索定义 9 保存搜索结果 11 编目信息 1

## **[C]**

杳看搜索结果 8 查找联系人 10 查找信息 5 创建集合 [11](#page-20-0) 词汇表条目 3 从集合中除去对象 12

## **[D]**

打开信息目录 3 打印 [10](#page-19-0) 对象 分组 5 复制至集合 11

## **[F]**

分组对象 [11](#page-20-0) 复制至集合 11

## **[G]**

管理和维护"信息目录中心" 1 管理员任务 1

## **[J]**

简介 1 将对象放入集合中 11

## **[L]**

联系人, 查找 10 浏览主题 5

## **[Q]**

启动程序 6

## **[S]**

使用"信息目录中心" 1 搜索 定义 9 结果 11 条件 8 搜索信息 8

## **[T]**

图标 词汇表条目 3 新搜索 3 新闻 3 主题 3

## **[X]**

新搜索图标 3 新闻 3 信息所有者 10 信息, 编目 1

## **[Y]**

用户标识 3

## **[Z]**

主题图标 3 注册数据库和远程信息目录 3

## **[XpV{]**

"信息目录中心"管理员  $1$ "信息目录中心"管理员的作用 1 "信息目录中心"入门 3

### <span id="page-36-0"></span>**k IBM** 联系

在美国, 请致电下列其中一个号码以与 IBM 联系:

- 1-800-237-5511, 可获取客户服务
- 1-888-426-4343, 可了解所提供的服务项目
- 1-800-IBM-4YOU (426-4968), 可获取有关 DB2 市场营销与销售的信息

在加拿大, 请致电下列其中一个号码以与 IBM 联系:

- 1-800-IBM-SERV (1-800-426-7378), 可获取客户服务
- 1-800-465-9600, 可了解所提供的服务项目
- 1-800-IBM-4YOU (1-800-426-4968), 可获取有关 DB2 市场营销与销售的信息

要查找您所在国家或地区的 IBM 营业处,可查看 IBM 全球联系人目录(Directory of Worldwide Contacts), 网址为 [www.ibm.com/planetwide](http://www.ibm.com/planetwide)

### 产品信息

有关"DB2 通用数据库"产品的信息, 可打电话获取或通过万维网获取, 网址为: www.ibm.com/software/data/db2/udb

此站点包含有关技术库、订购书刊、客户机下载、新闻组、修订包、新闻和 web 资 源链接的最新信息。

您如果住在美国, 请致电下列其中一个号码:

- 1-800-IBM-CALL (1-800-426-2255), 可订购产品或获取一般信息。
- 1-800-879-2755, 可订购出版物。

有关如何在美国以外的国家或地区与 IBM 联系的信息,请访问 IBM Worldwide 页 面, 网址为 [www.ibm.com/planetwide](http://www.ibm.com/planetwide)

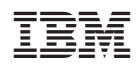